#### **SleepImage Patient Instructions**

ADSI Patient ID:

Sleepinage

#### **Testing Support** P: (727) 841-9219 Option #2 sleepimage.com/sleepimage-mobile-app www.advdiagnostic.com/PatientInfo

*This Home Sleep Apnea Test was ordered by your Physician or Practitioner to evaluate you for Sleep Apnea. Sleep Apnea is where you stop breathing or have shallow breathing during your sleep.* 

This simple, yet very sophisticated, Home Sleep Apnea Test will record several parameters while you sleep to help confirm a Sleep Apnea diagnosis. The SleepImage Ring Home Sleep Test device requires that you have an Apple or Android Smartphone or Tablet with an Internet Connection, preferably through Wi-Fi.

The SleepImage app will need to be downloaded onto your Smartphone or Tablet to complete the Home Sleep Apnea Test. Your Smartphone or Tablet will collect the recordings, then it will upload the study data automatically to the SleepImage servers. The SleepImage App does not store sleep data, patient information/user's identity or location. All data in the app is encrypted and is tagged to your profile in the SleepImage cloud through your SleepImage ID.

*If you have any trouble with the test or app, please contact our office for assistance. This Home Sleep Apnea test should be completed within 24-Hours of receiving the Ring device and sent back to our offices for processing immediately after testing. Failure to return the device will result in possible Late Fees and a replacement cost for the device which is \$500.00 USD.*

### **Q** Download & Install App

The SleepImage mobile app can be found within the Apple App Store or Google Play depending on the mobile device you have, iOS or Android. Once in the store, simply search for 'Sleep Image' and install the app onto your device.

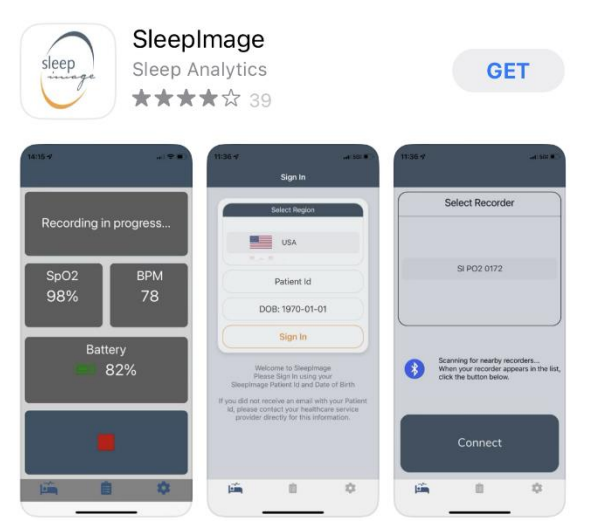

#### **<sup>2</sup>** Sign into the SleepImage App

- a. Select Region: Select United States
- b. Enter the SleepImage Patient ID from below

#### **SleepImage ID**

- c. Enter your Date of Birth in the DOB field
- d. Now you can click Sign In

### **B** Pair SleepImage Ring to App

- a. Insert finger into the Ring to power on.
- b. Click Search button to allow it to scan.
- c. Choose the Ring Serial Number (SN#). There should likely only be one listed. Then click the link button.

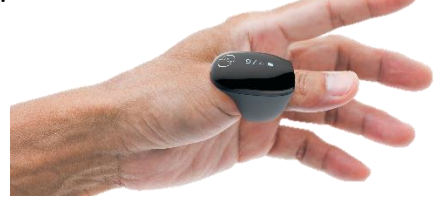

# **SleepImage App Permissions**

Page 1

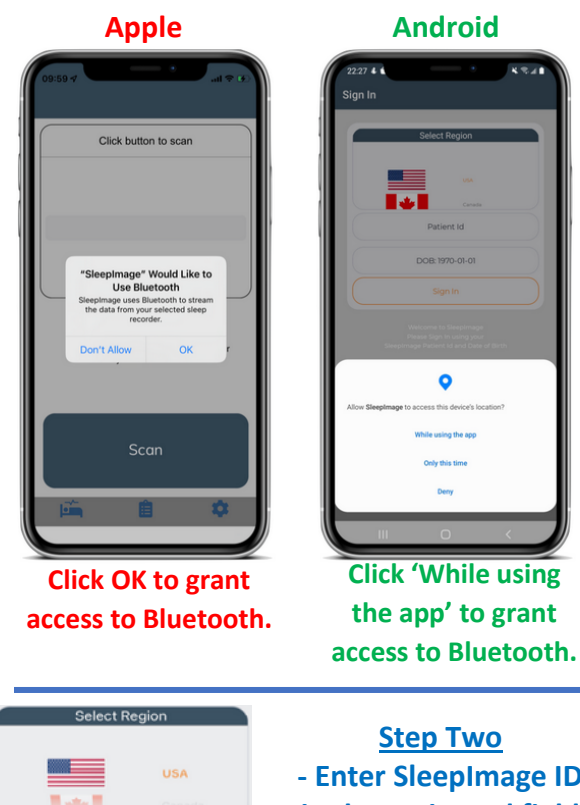

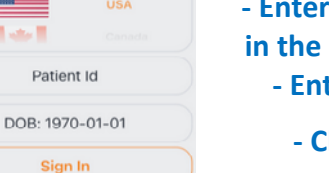

**- Enter SleepImage ID in the Patient Id field - Enter your DOB - Click Sign In.**

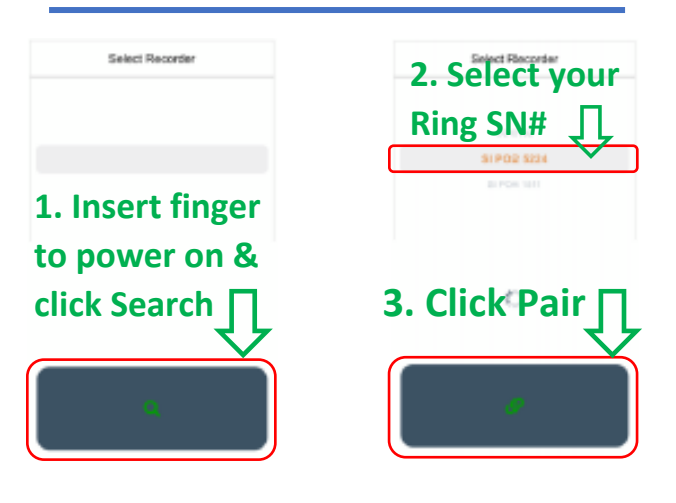

## **G** Start Test: Get Ready to Sleep

- a. Make sure the SleepImage Ring is powered on and securely on your finger.
- b. Click the 'Play' button within the app on your smartphone or tablet to start recording.
- c. Keep your smartphone/tablet within 5 -15 feet & charging while you sleep .
- d. Ensure other Bluetooth devices and accessories are turned off while testing.

### **During the Test: Now Sleeping**

- a. The SleepImage app on your smartphone or tablet should now be displaying your SpO2 and BPM/Pulse Rate.
- b. Once you see your SpO2 & BPM, you are now ready to fall asleep & start testing.
- c. For testing, your Index Finger or Thumb are recommended by the manufacturer but are not required. You may also switch fingers or hands during the test .
- d. When using the restroom, switching fingers or out of range from your smartphone or tablet, check the app when returning to bed to ensure the SleepImage Ring device has connected back to the app by checking that the SpO2 and BPM are being displayed.

### **G** End Test: Get Up for Your Day

- a. When you wake up and are done sleeping for the night, Press the RED Stop Button on your smartphone/tablet within the SleepImage app. If your smartphone/tablet is connected to the internet, the test will automatically upload to our system for processing.
- b. Click the Clipboard icon in the SleepImage app to check the History and that all entries show 'Upload Status: Completed'.
- c. If the 'Recording in Progress' screen is not displaying, check Troubleshooting section for 'Unexpected Behavior' at the link to the right.

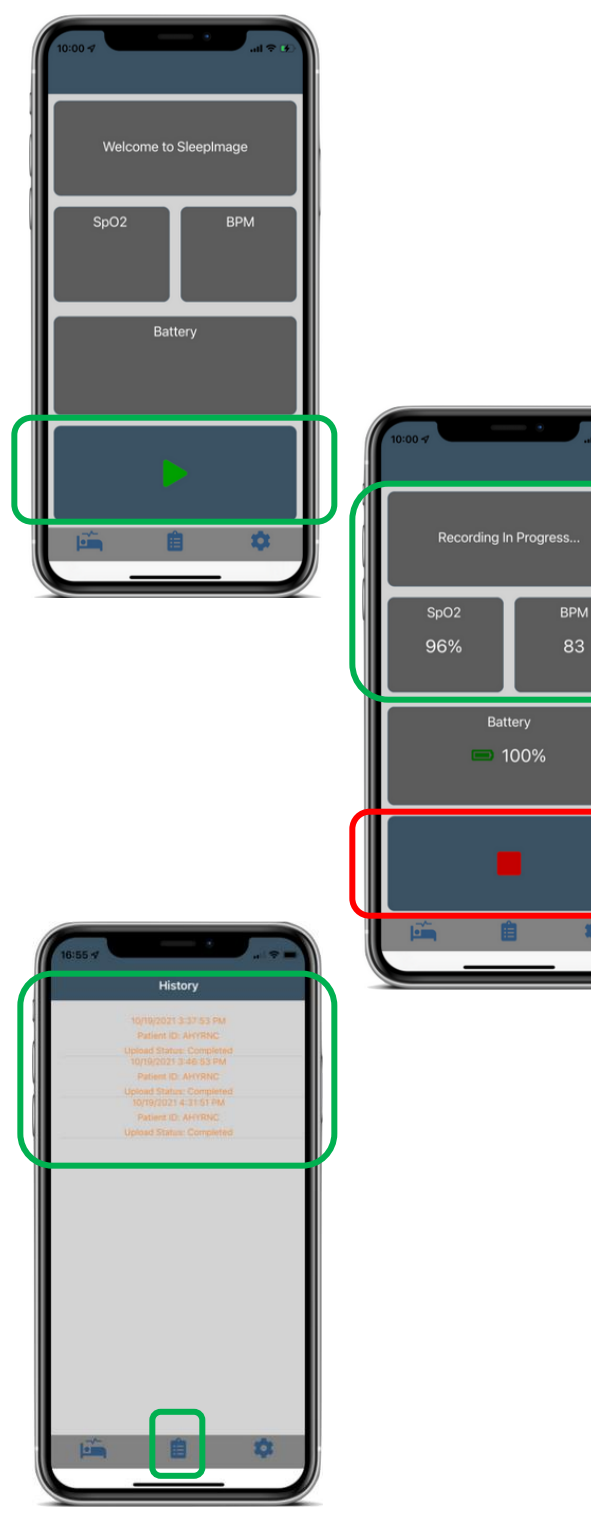

## **Troubleshooting**

If you were instructed to test 2+ nights, charge the SleepImage Ring for 3 -4 hours and complete steps 4 -6 the other nights of testing. Once you have completed all nights of testing, return the SleepImage Ring to our office immediately using the Return package/label provided .

#### **SleepImage app Download Issue(s)**

If the SleepImage app doesn't appear in the App Stor e on your device, ensure you have not misspelled SleepImage. Still Having Issues? Your may need to update your iOS or Android OS to install the app.

#### **SleepImage Sign -In Issue(s)**

Ensure you have sufficient internet connection on your smartphone/tablet and that you've entered the SleepImage ID correctly. Other issues may include your DOB is incorrect in the SleepImage database or the incorrect Region was selected in Step Two above. Please contact ADSI Support if you are still unable to log into the SleepImage app.

#### **SleepImage Ring Pairing Issues**

If you paired the Ring through your smartphone/tablet settings, unpair the Ring from your settings first to allow the SleepImage app to pair the Ring device. If you are having issues still, ensure the device is powered on and allow 1 -2 mins after pressing the search button in the app; your phone/tablet may also need to be restarted. If the problem persists, please try using another phone/tablet to ensure there is no issue with the Ring device itself.

#### **SpO2 Signal, Check Sensor or Lost Connection**

Remove the Ring device and wait until the countdown finishes in the app/device if the countdown starts. Place the Ring device back on your finger or thumb and wait 30 - 60 seconds and the SpO2 BPM should appear again when the device is paired successfully.

#### **Test Upload Issues**

Force -close the SleepImage app and ensure your phone or tablet is connected to the internet. After reopening the app, check for notifications at the bottom of the app screen if the data is attempting to upload. If this persists, use Wi -Fi if using cellular data or vice -versa as this may solve the issue.

Visit [sleepimage.com/sleepimage](sleepimage.com/sleepimage-mobile-app)-mobile-app to read through detailed troubleshooting notes or contact ADSI .